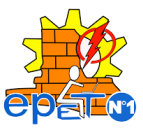

# **Escuela Provincial de Educación Técnica N°1 Caucete**

**DOCENTE:** Nicolás Andrés Paredes – Rubén Omar Maturano

**CURSO:** 7° año 2°div. – Electromecánica – Turno Tarde

# **Diseño, Programación y Manufactura Computarizada II**

#### **Propuesta Pedagógica:**

## **TEMA 2: Software SketchUp de diseño 3D**

- **Contenidos seleccionados:** Conceptualizar y modelar imágenes en 3D a través del Software SketchUp. Modelado y renderizado de proyectos de piezas mecánicas simples. Uso de galería de objetos, texturas e imágenes listas para descargar. Generación de archivos STL para luego importar en software CURA de impresión 3D.
- **Desarrollo de actividades:** De igual modo que para la Guía de Trabajo N°1, hemos implementado el uso de **Google Classroom** que es una plataforma gratuita educativa. Los **apuntes y actividades de este espacio curricular serán publicados a través de este medio.**
- •

#### **Forma de trabajo…**

- Para acceder se puede hacer descargando la [App Google Classroom](https://play.google.com/store/apps/details?id=com.google.android.apps.classroom&hl=es_419) o a través de la web: <https://classroom.google.com/>
- Ya te enviamos la invitación, apúntate con el código de la clase que es: **pb7rmzi**
- No te olvides de mantener tu cuenta de correo electrónica activa, si cambiaste tu cuenta infórmale al profesor a [disenoymanufacturacnc2@gmail.com](mailto:disenoymanufacturacnc2@gmail.com)

**Alternativas de trabajo I:** Te enviamos a tu correo electrónico:

- **Recursos:** Apuntes de Clases de SketchUp, video tutorial curso básico SketchUp, link con la última versión de SketchUp Free. Guía de referencia rápida de comandos.
- **Guía de prácticas en SketchUp**.

**Alternativa de trabajo II:** ponemos a tu disposición varias opciones para que descargues, instales o trabajes on-line con el programa Sketchup de manera gratuita. La URL para descargar SketchUp: <http://sketchup.google.com/intl/es/download>

#### **Criterios de control y evaluación del proceso por parte del docente:**

**Presentación, evaluación:** La presentación podrá realizarse ya sea a través de la plataforma *Classroom* completando el formulario, o enviando por correo electrónico tu TP. En cualquiera de los casos serán corregidos y aprobados para luego incorporarlos a tu carpeta. **Tiempo de entrega: primer trimestre.**

#### **¡A cuidarse! ¡Nos vemos pronto!**

### PRÁCTICA 01: CONSTRUCCIÓN PARALELEPÍPEDO

➔ Mover la figura humana:

✔Elegir la herramienta **seleccionar;** seleccionar la figura humana. Con la herramienta **mover** seleccionada desplazar la figura humana.

➔ Trazar un rectángulo de 4000 mm x 2000 mm desde el eje de coordenadas:

- ✔Seleccionar la herramienta **rectángulo**:
- ✔ Situar el cursor sobre el eje de coordenadas (el cursor mostrará un punto amarillo cuando se sitúa sobre el eje de coordenadas), pulsar botón izquierdo del ratón para situar una de las esquinas del rectángulo, desplazar el ratón haciendo la diagonal del rectángulo y volver a hacer clic, para situar la esquina opuesta del rectángulo. Así habremos trazado un rectángulo cualquiera.
- ✔Introducir las medidas del rectángulo separadas por punto y coma (sin unidades) en el **CCV** y pulsar **Enter.**
- ➔ Crear el volumen a partir de una superficie:
	- ✔ Seleccionar la herramienta **empujar/tirar,** y situar el cursor sobre la superficie del rectángulo seleccionado (la superficie del rectángulo aparecerá punteada).
	- ✔ Pulsar el botón izquierdo del ratón y empujar hacia arriba, introducir la altura hasta la que queremos llegar (2000 mm) y pulsar **Enter**.
- ➔ Acotar la figura
	- ✔Seleccionar la herramienta **acotación**:
	- ✔Seleccionar las aristas a acotar y desplazar ligeramente hacia el exterior de la figura.

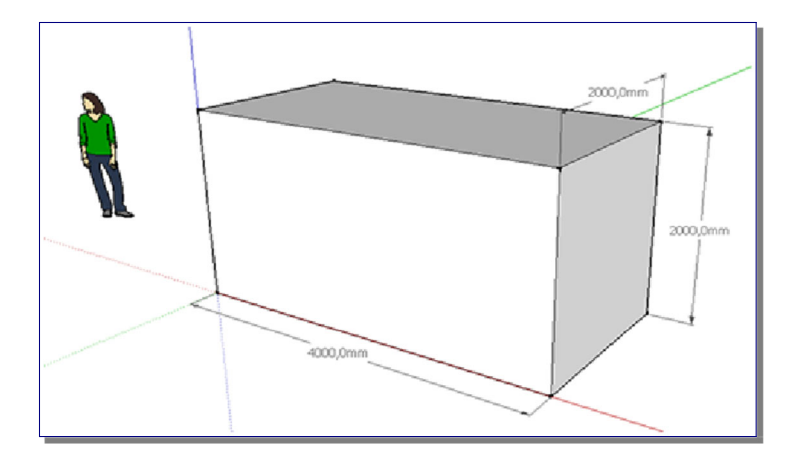

➔ Guardar el resultado y subir el archivo con el nombre: **Apellido\_Nombre\_Practica\_01.skp**

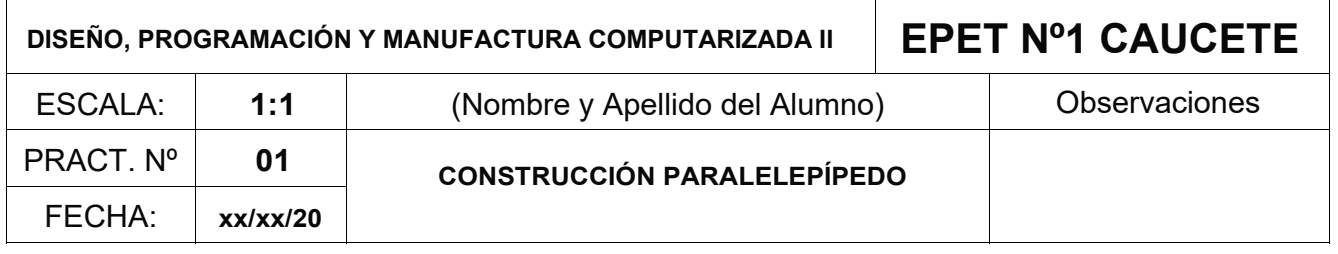

# (Insertar aquí imagen de la Practica)

➔ Subir al link el archivo con el nombre: **Apellido\_Nombre\_Practica\_01.pdf**

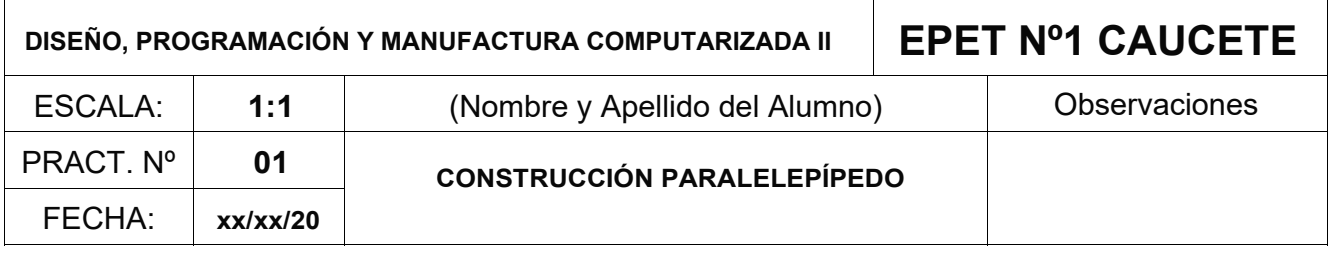